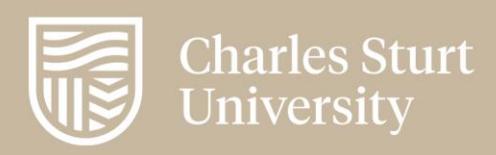

# BEIMS SERVICE REQUEST SYSTEM (SRS) USER GUIDE

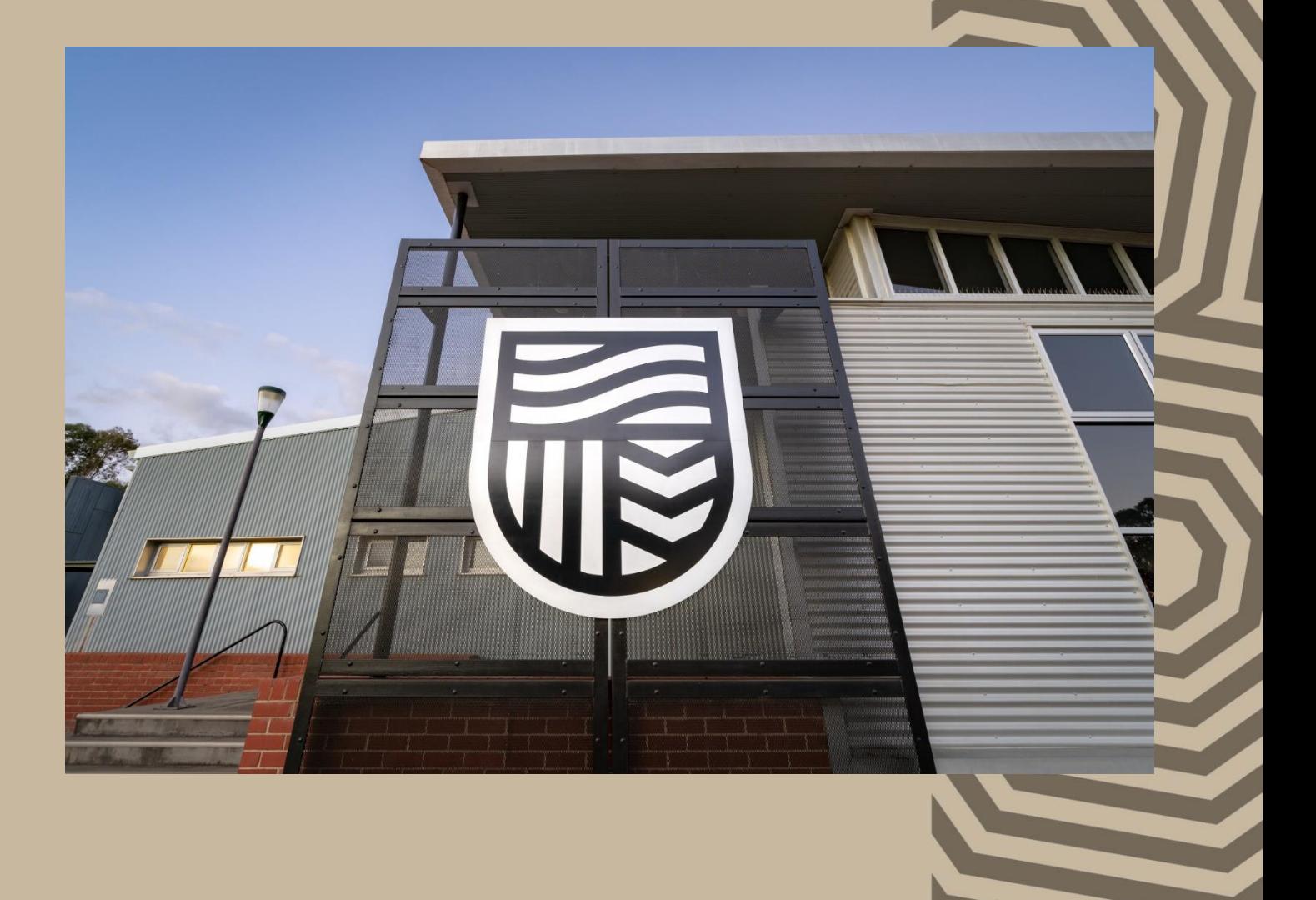

# Document Control

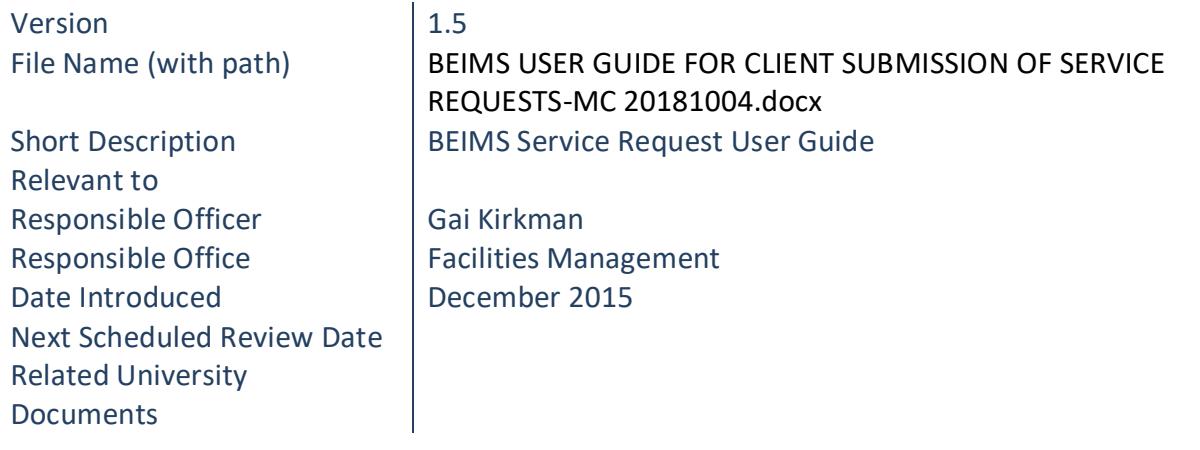

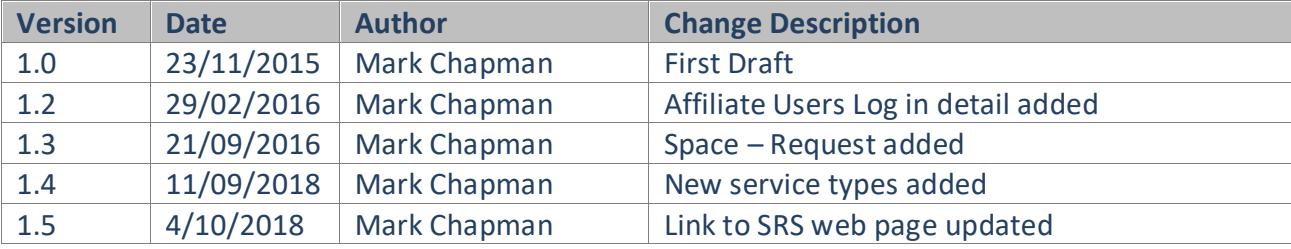

# Table of Contents

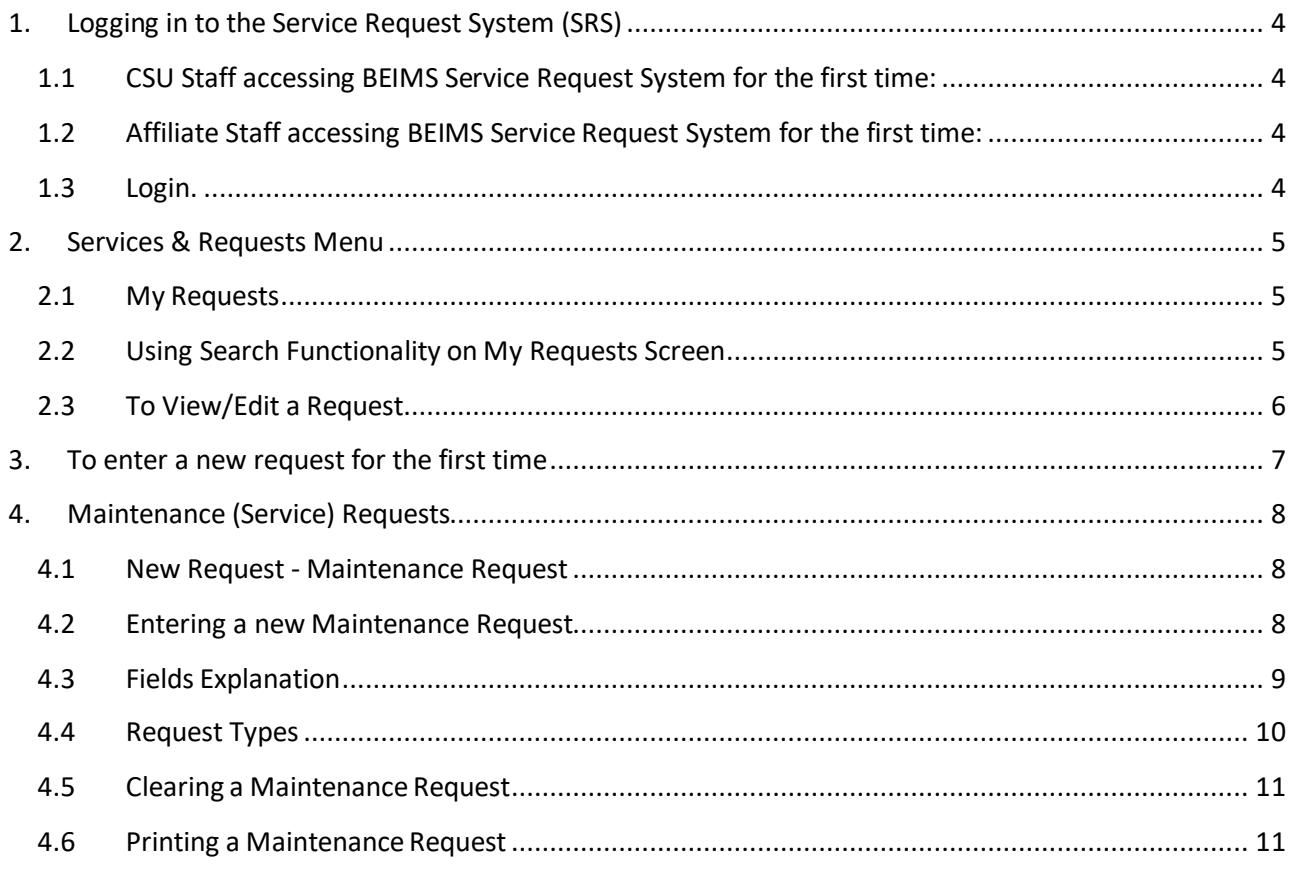

#### Introduction

The Division of Facilities Management has moved away from accepting requests for non-urgent maintenance over the telephone, e-mail, etc. and generally will only accept requests made via the Web onto the BEIMS Service Request System (SRS).

The scheduled training session you are attending demonstrates the use of this new web based method for reporting your maintenance issues directly into the BEIMS database.

Prior to accepting any new request for work the Division of Facilities Management (DFM) will evaluate the detail contained within your request and decide whether to accept or reject it.

The accuracy of the information you enter into the system will be a significant factor in obtaining a successful outcome for your business unit, so please ensure there is sufficient detailed information contained in the description field to enable the work to be actioned.

When the request is accepted by DFM it is converted into a **work order**, allocated a priority and resourced to have the problem rectified in an expedient and cost effective manner.

While it is our intention not to accept routine requests for work via any other means other than the BEIMS system, the FM Central Point of Contact (86336) will be available for reporting urgent work and taking inquiries regarding work in progress.

When making inquiries through FM Central Point of Contact it is important that you always quote the "Request Number" of the job you wish to discuss which can be obtained from the Status screen.

**NOTE: Staff needing to be added to the BEIMS Administrator list for their building must first obtain permission from their relevant Head of School/Director or Supervisor and then email their details to [dfm@csu.edu.au](mailto:dfm@csu.edu.au)**

# <span id="page-4-0"></span>**1. Logging in to the Service Request System (SRS)**

### <span id="page-4-1"></span>**1.1 CSU Staff accessing BEIMS Service Request System for the first time:**

- ❖ Access your Web Browser\*
- ❖ Copy and paste the following web address into your browser address bar <https://fmservice.csu.edu.au/beimssrs/#/Home>
- ❖ When successfully logged in save this address in your favourites

You have now accessed the BEIMS Service Request System (SRS) and you will be presented with a Welcome Screen:

*\* BEIMS Service Request System will not operate on Google Chrome. Preferred browsers are Internet Explorer or Mozilla Firefox. Both programs will require Microsoft Silverlight to be installed on the operators PC.*

# <span id="page-4-2"></span>**1.2 Affiliate Staff accessing BEIMS Service Request System for the first time:**

Access as per details in 1.1. You will get a pop-up 'Windows Security'. The pop-up will be requesting a password to a nominated account.

If this account is not CSUMain\[your username], then you must select '**Use another account**'.

Your username will be CSUMain\[your username] and you password will be your CSU password.

Select OK and the system should log you in.

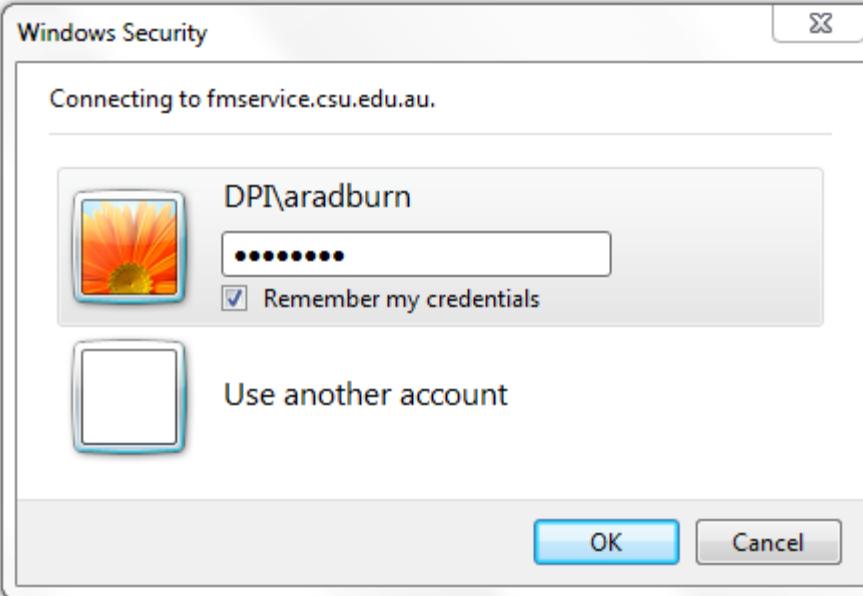

#### <span id="page-4-3"></span>**1.3 Login.**

For CSU staff, BEIMS SRS uses Single Sign On and a username and password are not required. If you are prompted for a username or password please contact DFM on 86336.

# <span id="page-5-0"></span>**2. Services & Requests Menu**

#### <span id="page-5-1"></span>**2.1 My Requests**

Displays a list of requests. The list can be altered to display your requests only by checking the My Requests Only check box. The list can be grouped by status, department, building, site or building grade. It can also be filtered by department code, building and floor number, request status, asset or request type. You can also search for a specific Request Number.

Columns in the table can be sorted by clicking on the column header

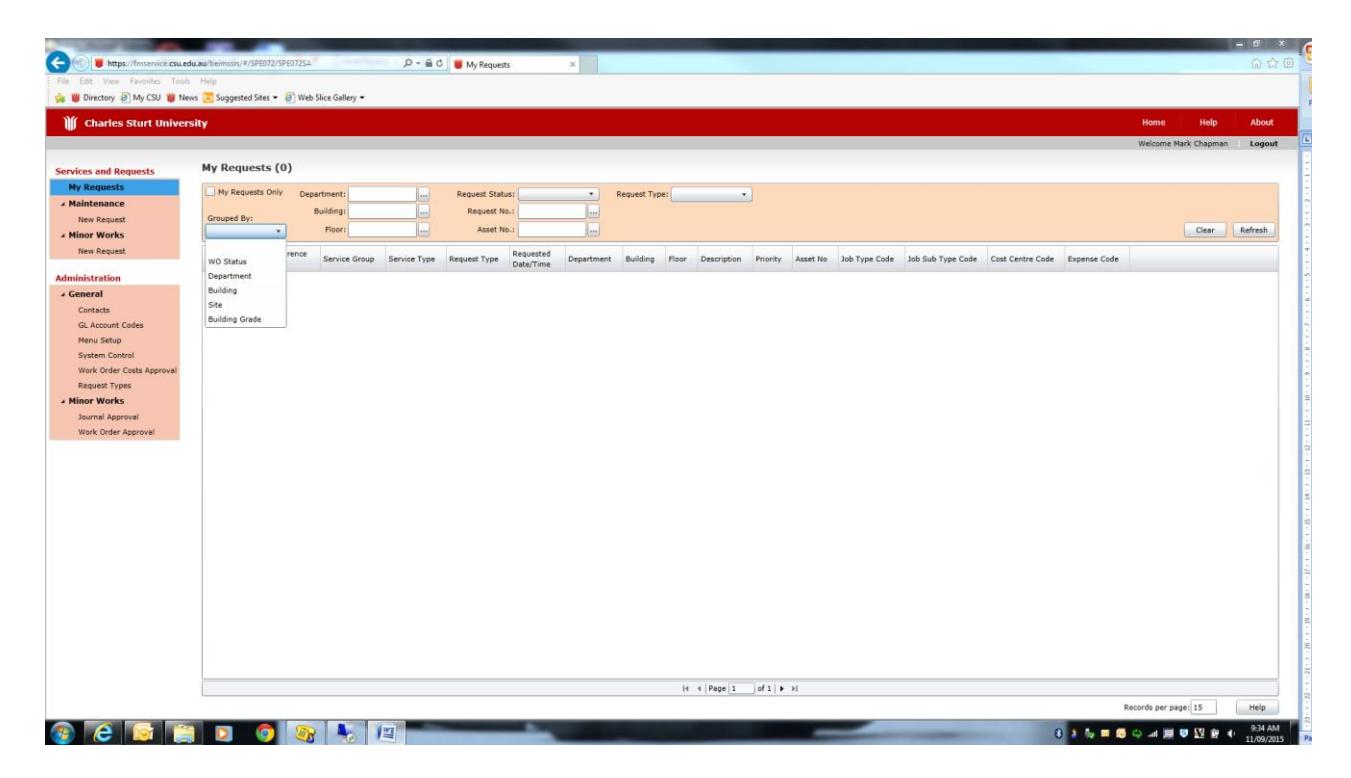

### <span id="page-5-2"></span>**2.2 Using Search Functionality on My Requests Screen**

When you load the My Requests screen, the default **Department**, **Building** and **Floor** are filled in from your Contacts - Remote Request defaults. If you are able to change the defaults, then those fields will be enabled and you can select a different Department, Building or Floor to view other requests. Otherwise those fields will be disabled and you are able to view only requests that belong to your Department, Building and Floor. It is all dependent on how the SRS ADMIN user has setup the requestor.

- Check or uncheck the **My Requests Only** option. By default, this is checked.
- Select the **Department**
- Select the **Building**
- Select the **Floor**
- Select the **Request Status**
- Select the **Request No** (If this field is selected, all other selection fields are ignored)
- Select an **Asset No**
- Click **[Refresh]** to view a list of requests matching your search criteria.
- Click **[Clear]** to clear search criteria.

#### <span id="page-6-0"></span>**2.3 To View/Edit a Request**

- Click on the **Reference No** which would take you to the editing screen for that request.
- View/Edit the relevant information and click Save.

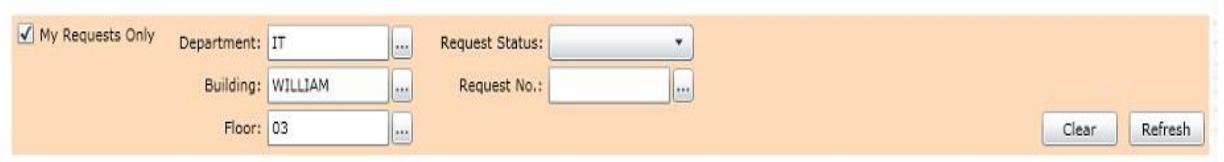

Note:

Once a request has been accepted or is currently in the process of being accepted (with "I" status in first column), the request is no longer editable.

### <span id="page-7-0"></span>**3. To enter a new request for the first time**

**The Services and Requests menu is located on the left hand side of the screen and includes the following menu items:**

- **My Requests**
- **Maintenance**
	- o New Request
- **Minor Works** 
	- o New Request

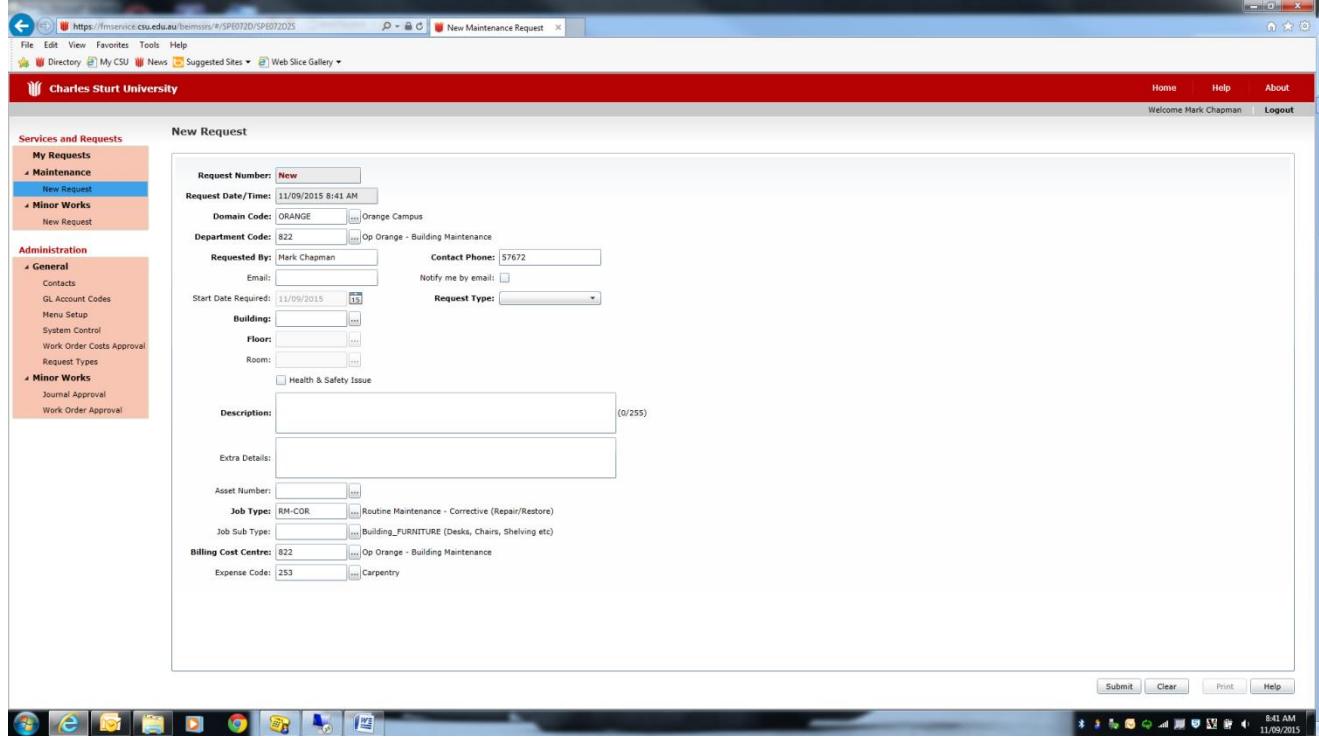

**Maintenance** requests are used for works related to the **repair** or **replacement** of existing services (power, water, gas, heating/cooling) or the repair or replacement of existing infrastructure (buildings, grounds)

**Minor Works** requests are used for works that currently do not exist. These requests are generally related to new installations and may relate to construction works, repairs, alterations or additions that are:

- *required to enhance assets or facilities to standards suitable for their intended function or,*
- *changes the approved function or*
- *mitigate safety risks*

*This includes refurbishment where fixture/ fitments and finishes are changed.*

*Minor Works can be centrally funded or funded by the Faculties and Divisions of the University.*

# <span id="page-8-0"></span>**4. Maintenance (Service) Requests**

#### <span id="page-8-1"></span>**4.1 New Request - Maintenance Request**

The Maintenance New Request screen is used for creating a maintenance request. The word "maintenance" has a pretty broad definition. This screen is similar in setup to the 'BEIMSWeb' Request Details screen for those who are familiar with the BEIMSWeb application.

#### <span id="page-8-2"></span>**4.2 Entering a new Maintenance Request**

- Click on the Maintenance Request 'New Request' link
- Enter the Maintenance Request details See below

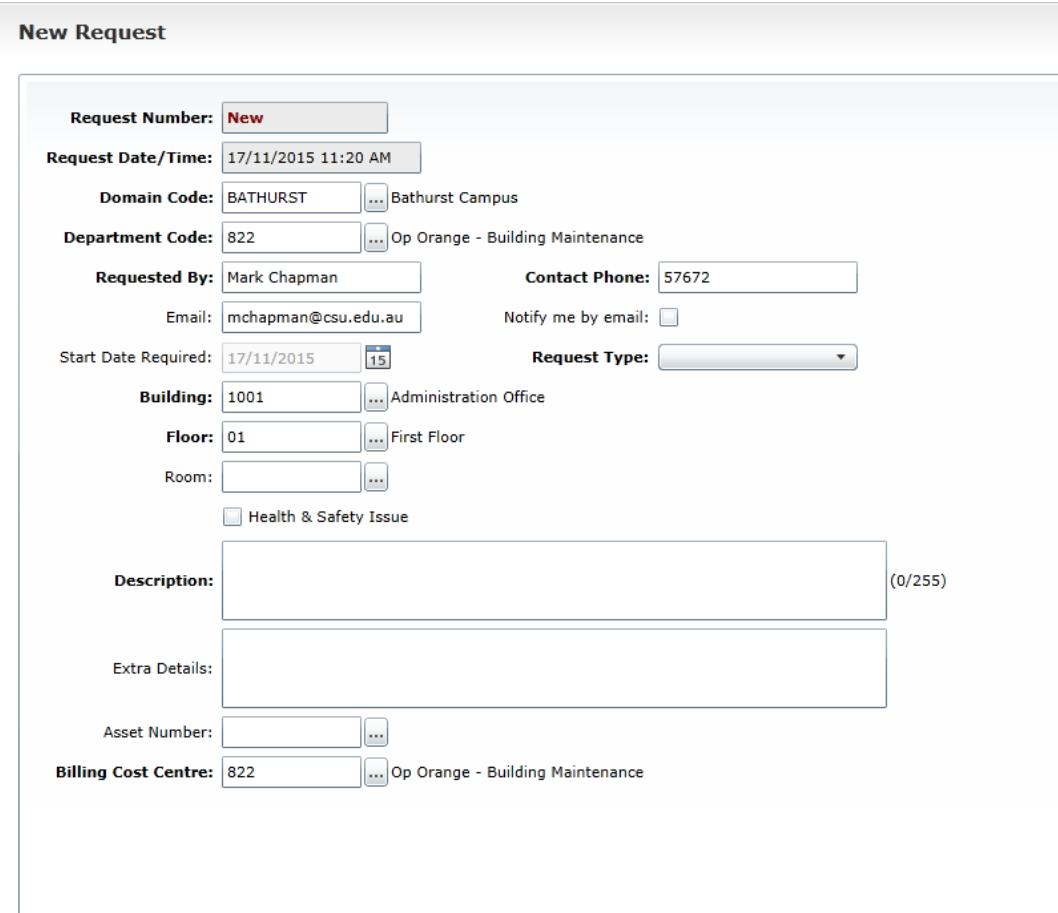

• Press Submit

# <span id="page-9-0"></span>**4.3 Fields Explanation**

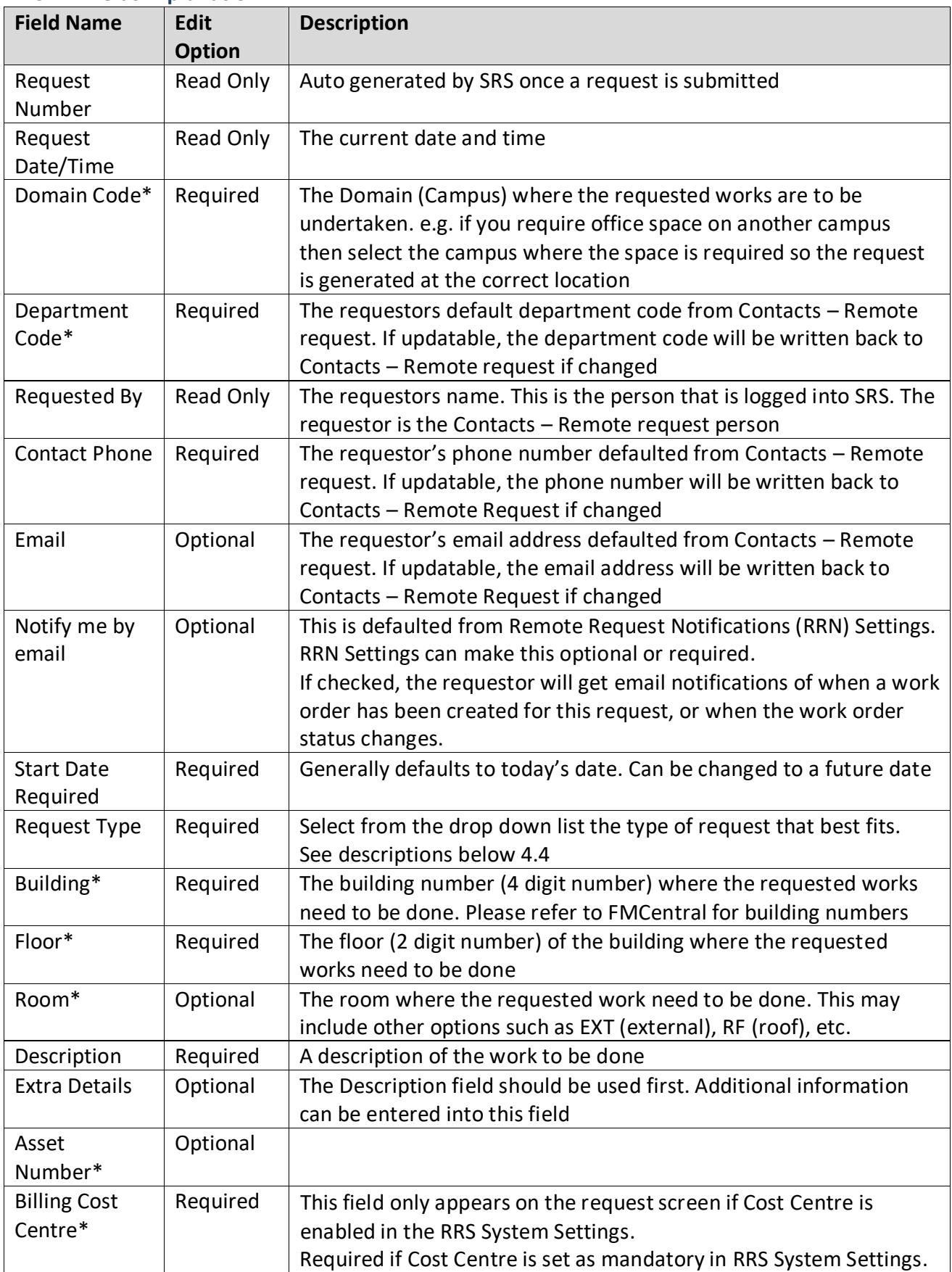

*\* Fields marked with an asterix all have a 'lookup' button to the right of the field description box. This button will open a lookup table of selectable entries for this field based on your selected Domain.*

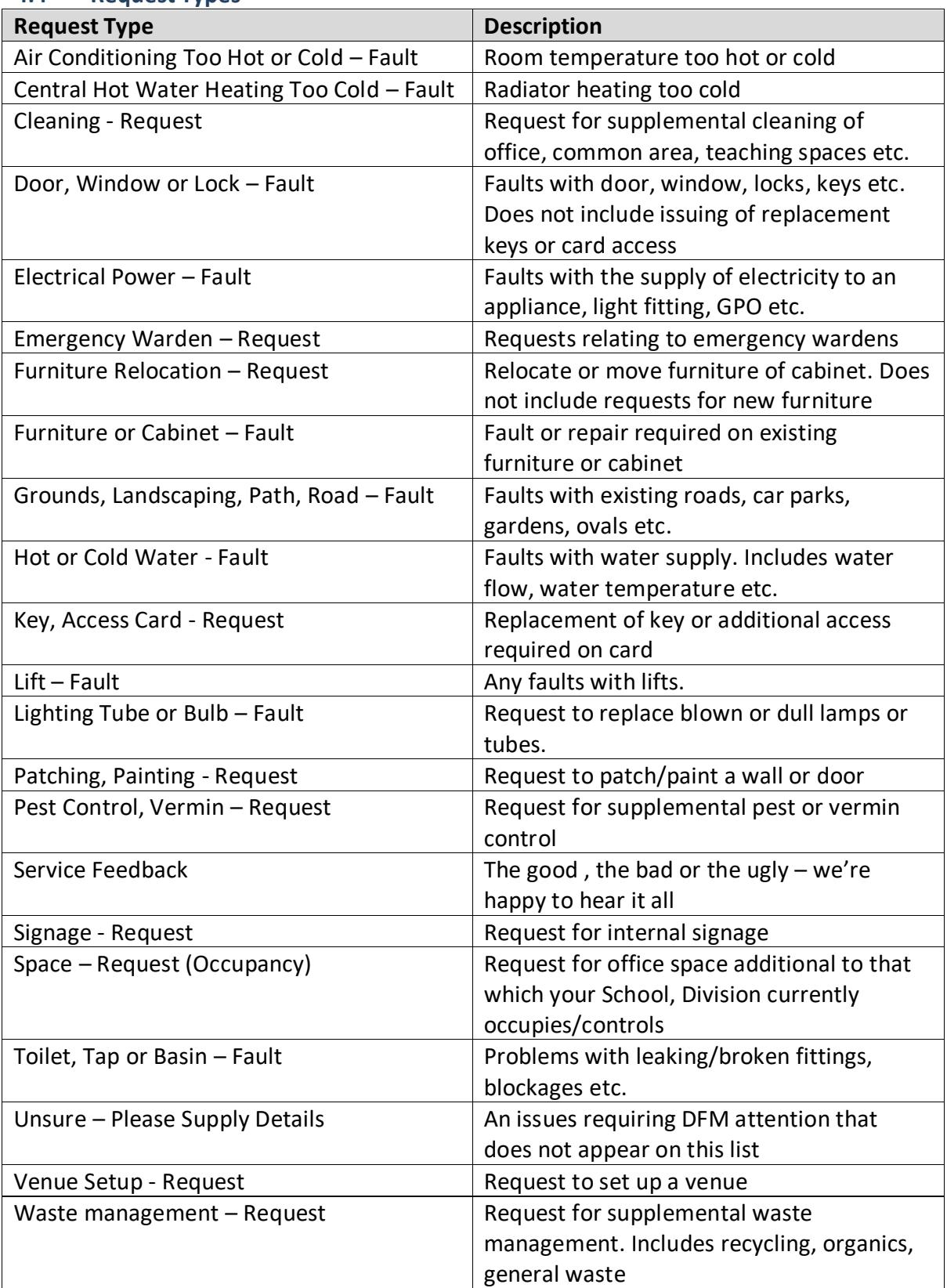

## <span id="page-10-0"></span>**4.4 Request Types**

#### <span id="page-11-0"></span>**4.5 Clearing a Maintenance Request**

Click 'Clear' button to clear the new request details

### <span id="page-11-1"></span>**4.6 Printing a Maintenance Request**

Click 'Print' button to print the entered details of the Maintenance Request.

# DFM Feedback **-** *Tell us what you think!!*

# We want to know if:

- you have received outstanding service;
- you feel we are not meeting our service commitments and service standards;
- you have any ideas on how we can improve our program and service delivery;
- you are dissatisfied with the way you are being treated by us or
- you have a question or query about the services we provide

We are committed to the **efficient and fair resolution of complaints, acknowledgement and appreciation of compliments and the full consideration of all suggestions**.

We will promptly respond to all feedback requests.

# **FM Central Point of Contact**

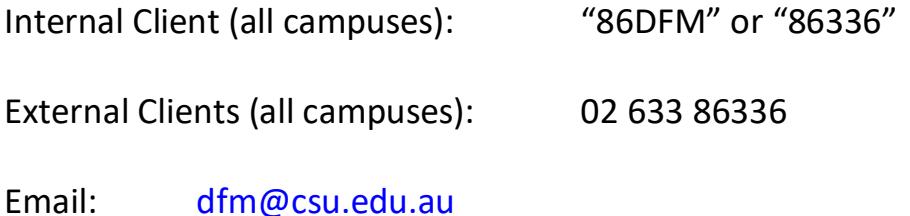

To follow up on BEIMS requests: [beims@csu.edu.au](mailto:beims@csu.edu.au)